# 暨南大学化学品管理平 台教师用户手册

# 目录

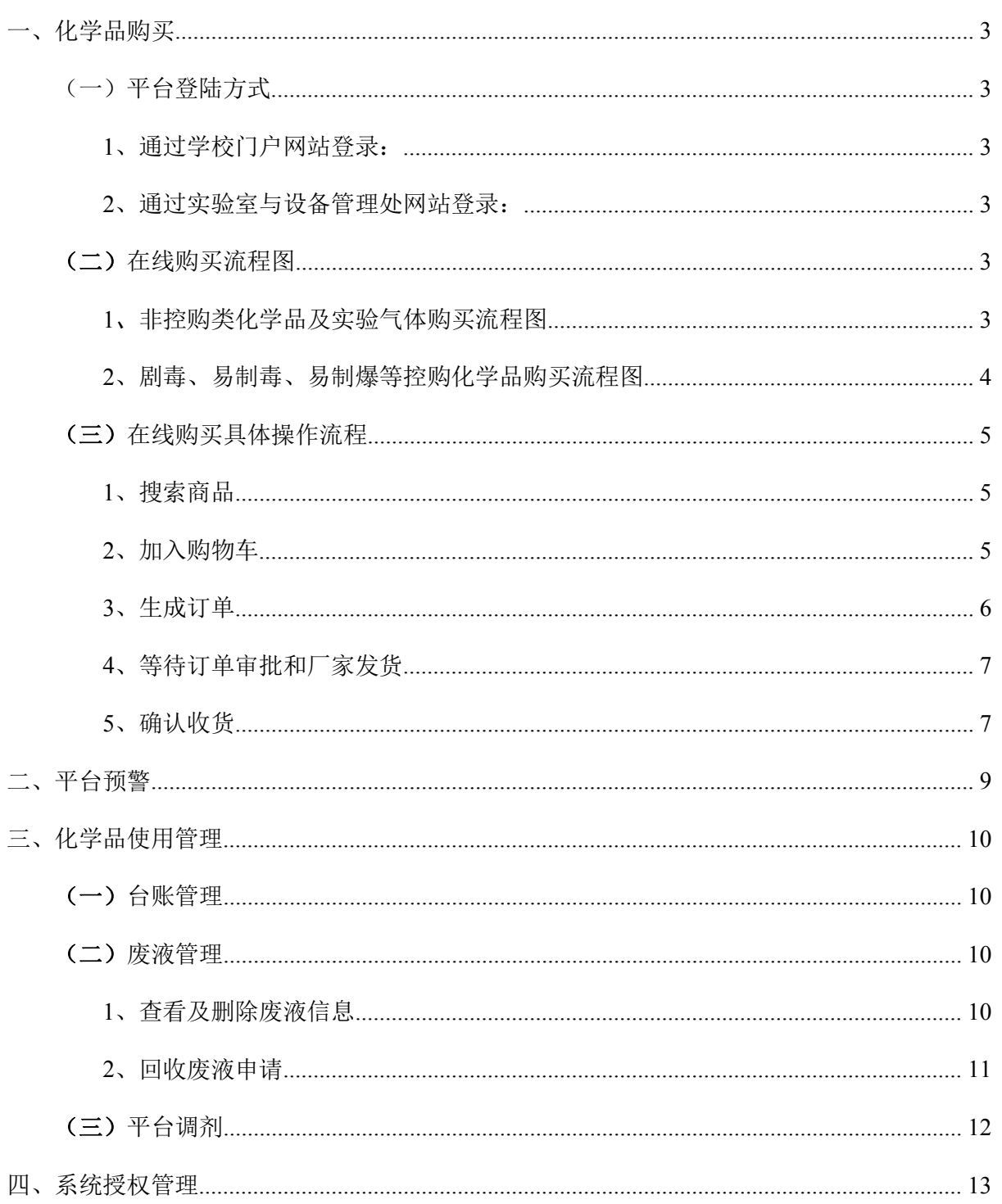

# <span id="page-2-0"></span>一、化学品购买

(一)平台登陆方式

<span id="page-2-1"></span>平台网址: https://labchem.jnu.edu.cn/jnu/www/

学校化学品管理平台目前可通过以下两种方式登录:

#### <span id="page-2-2"></span>**1**、通过学校门户网站登录:

学校主页——门户——输入教工 OA 账号及密码——业务应用——化学品管理平 台——教师登录;

### <span id="page-2-3"></span>**2**、通过实验室与设备管理处网站登录:

实验室与设备管理处网站——快速链接——化学品管理平台——教工 OA 账号及 密码——教师登录。

注: 各导师可授权一名或多名学生使用学生学号作为账号登录"平台", 进行危险 化学品和实验气体的采购及使用管理。

<span id="page-2-4"></span>(二)在线购买流程图

## <span id="page-2-5"></span>1、非控购类化学品及实验气体购买流程图

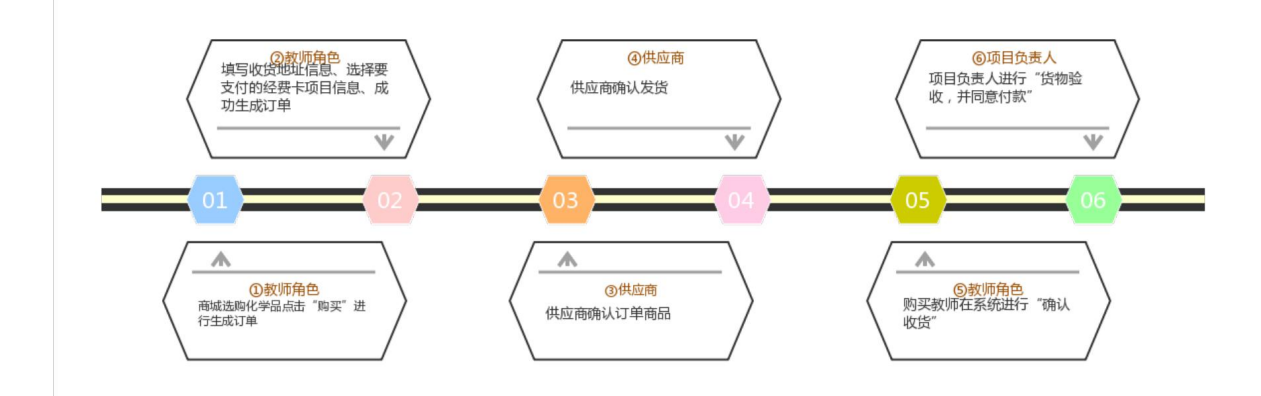

<span id="page-3-0"></span>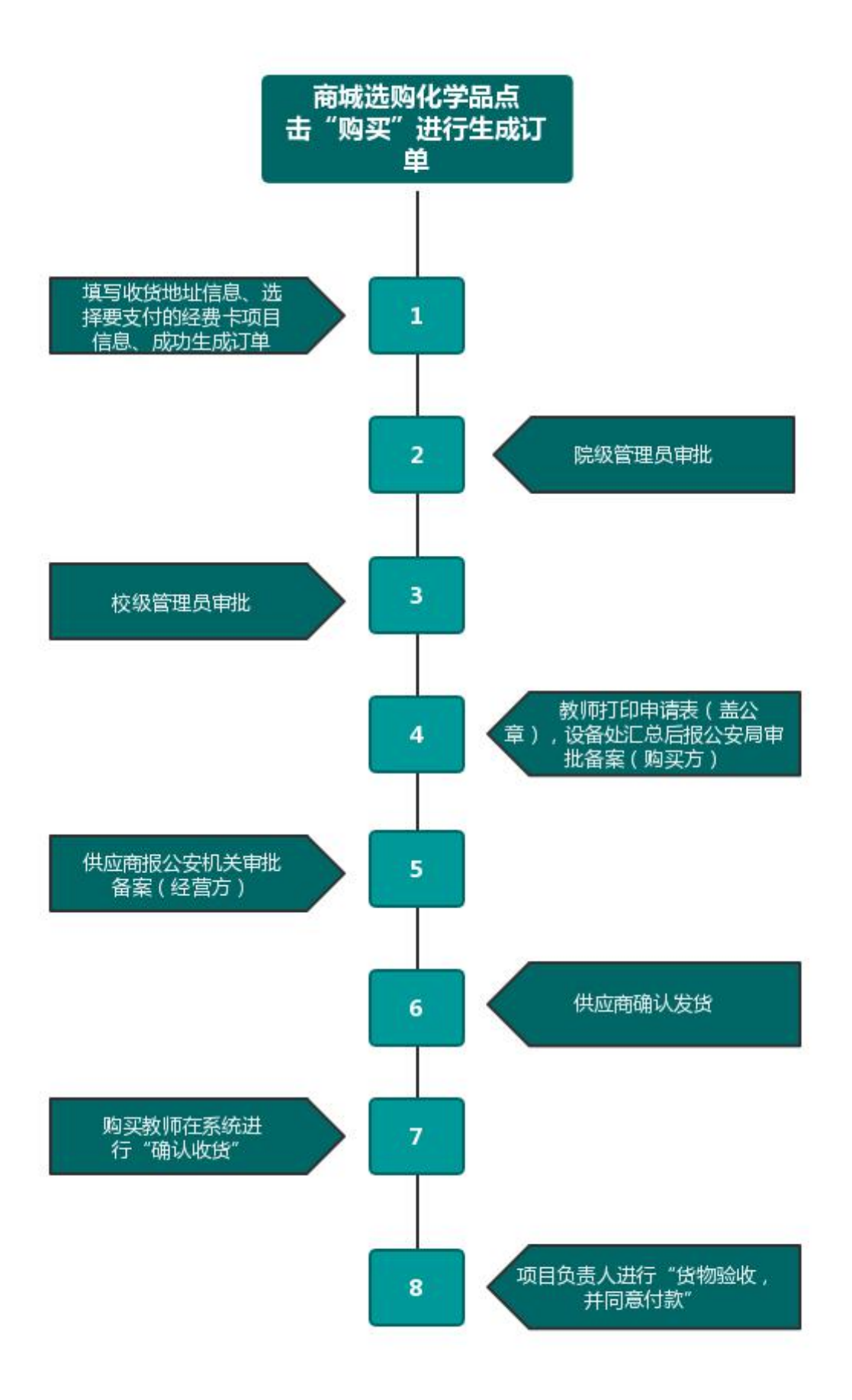

## <span id="page-4-0"></span>(三)在线购买具体操作流程

### <span id="page-4-1"></span>**1**、搜索商品

登陆成功后,会进入以下页面,可在【搜索框】内输入关键字搜索化学品。

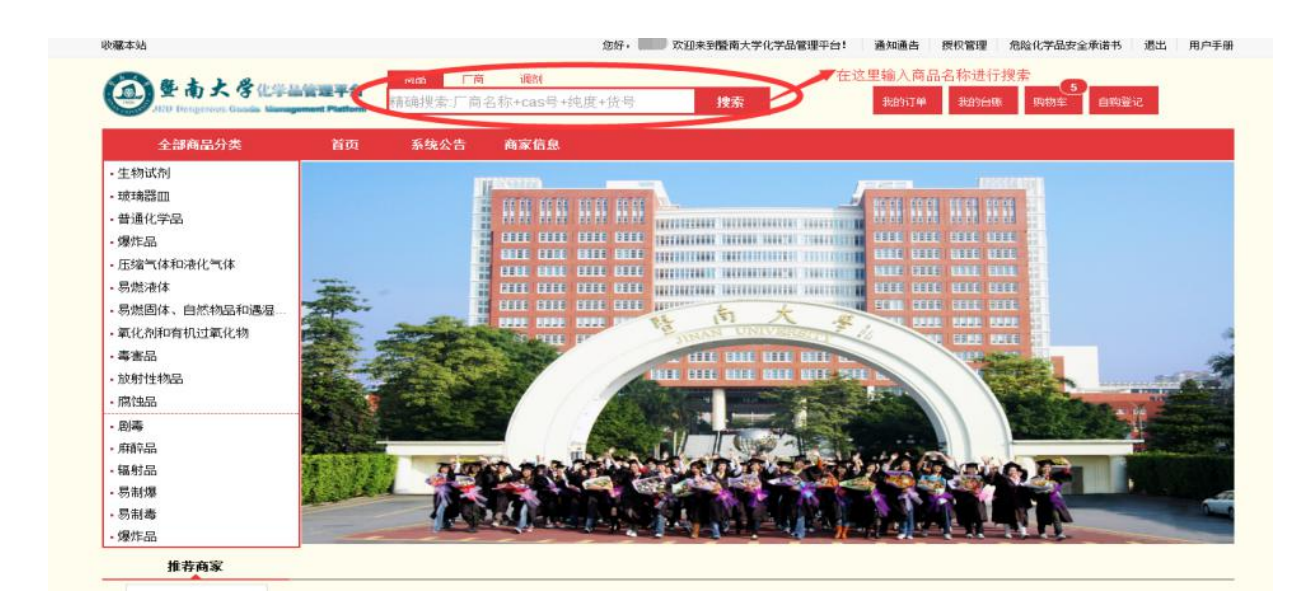

#### <span id="page-4-2"></span>**2**、加入购物车

选择要购买的化学品的数量,然后点击【加入购物车】的按钮,即可将所选商品 加入到购物车之中。在右上角点击【购物车】进入购物车页面。(同一个订单的同一 个商品数量最大不能超过 24, 数量超出 24,系统弹窗提示:您购买的商品数量超出最 大限制,最大值为 24)

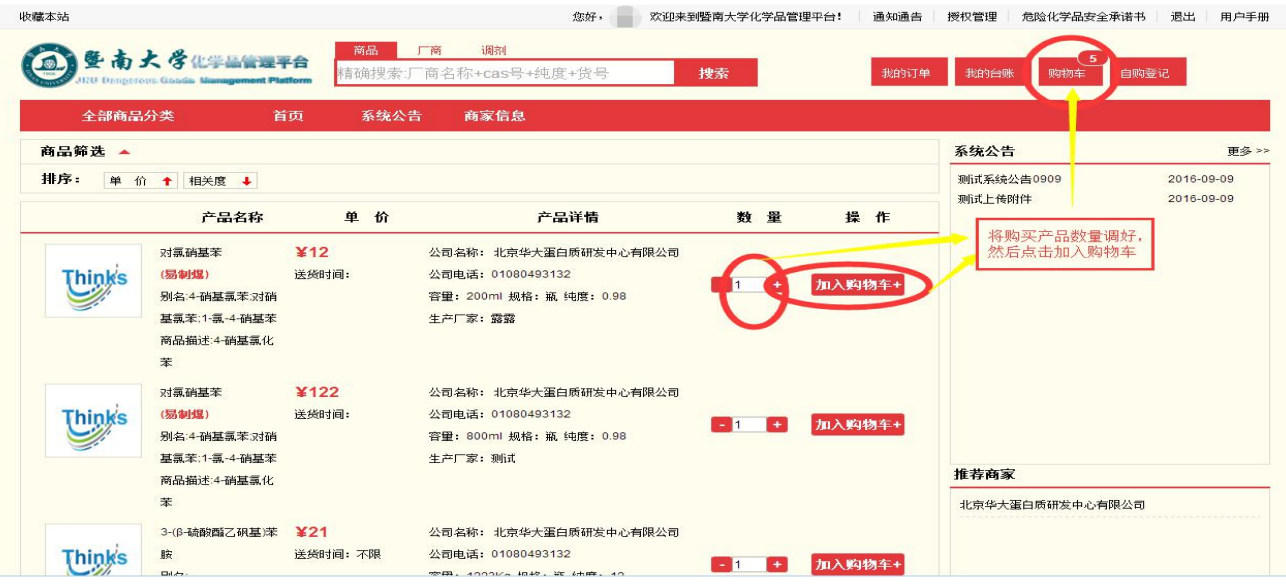

## <span id="page-5-0"></span>**3**、生成订单

1)在购物车页面确定化学品名称及数量,创建订单(同一订单的化学品管制类 型必须相同,且是同一家厂商的商品),添加学院、实验室名称、实验室房间、联系 人、电话、经费卡号、申购理由等信息,提交后生成订单。

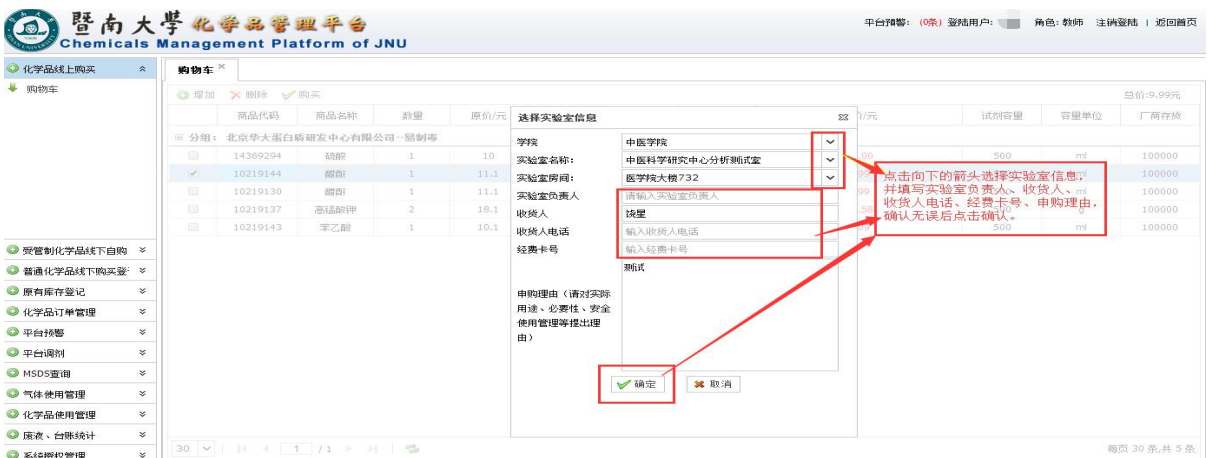

**2**)选择需要支付的经费卡(经费项目),点击"添加使用"按钮,最后点击"确 认"按钮成功生成订单

#### 暨南大学化学品管理平台教师用户手册

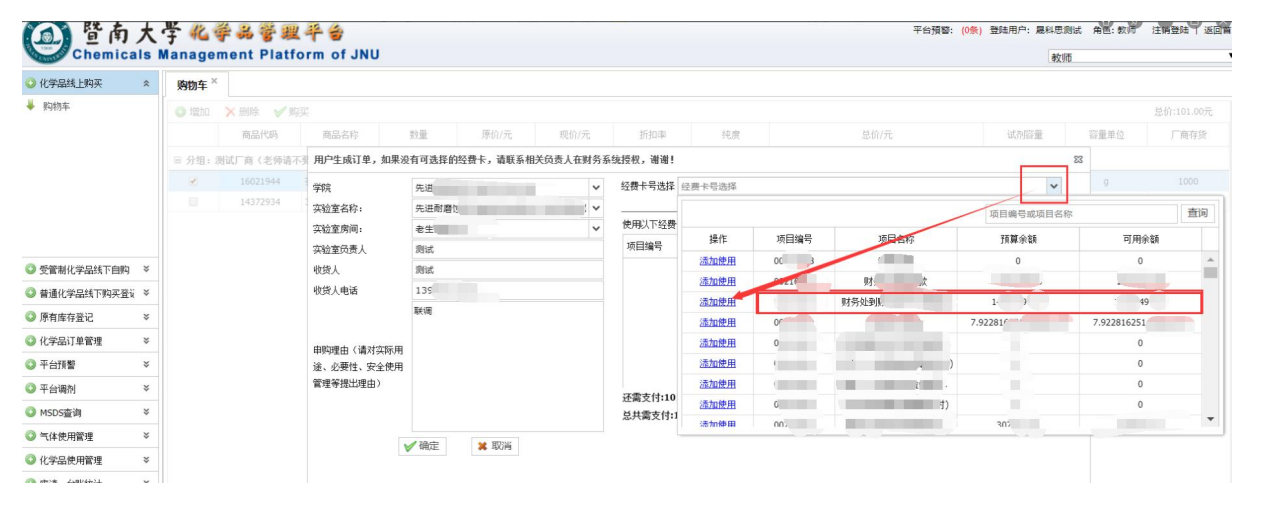

## <span id="page-6-0"></span>**4**、等待订单审批和厂家发货

提交的订单需要经过厂家确认(库存),然后根据化学品的不同类型,进入不同 的审批流程。(详见线上购买流程图)

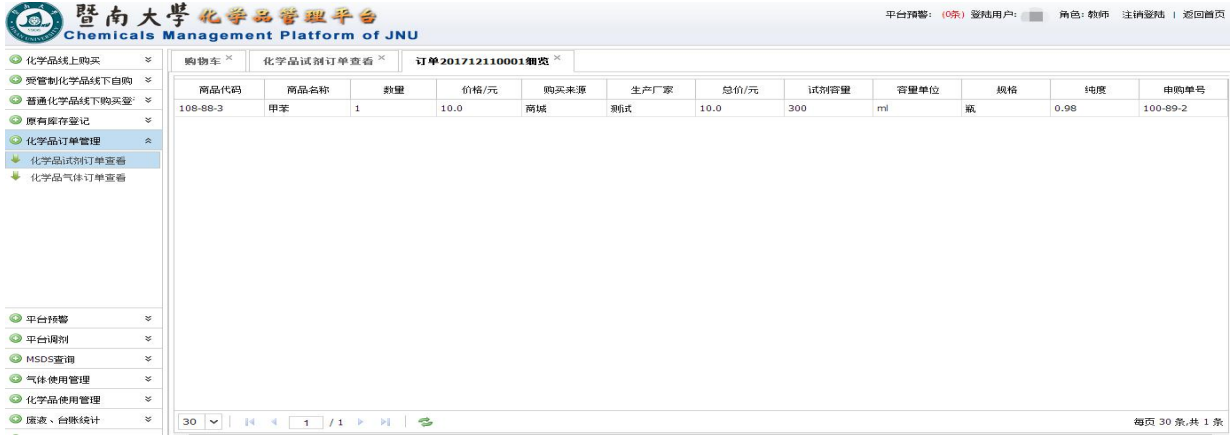

## <span id="page-6-1"></span>**5**、确认收货

教师收到货物后,请在【我的订单】点击"确认收货"对厂家进行评价即可,报 销环节改为由项目负责人"验货完成并同意支付"后,学校统一安排时间按月对供应 商进行统一结算,无需再拿发票和系统打印清单(含二维码)到财务处报账。

#### 暨南大学化学品管理平台教师用户手册

各单位通过"平台"实现危险化学品和气体的使用全过程台账管理。危险化学品和 气体到货并验收合格后,应及时通过"平台"进行入库登记和使用台账记录,做到账账 相符、账实相符。

通过"平台"采购的化学品,在"平台"确认订单后即可自动登记入库,后续使用过程 中须逐次记录使用台账。

实验室原有的危险化学品及实验气体,必须通过"平台"登记入库,并在后续使用 过程中逐次记录使用台账。

#### **6**、平台统一结算

采购人确认收货后,报销程序由平台运营人员、学校业务部门完成,大大缩减了 用户从采购到结算的复杂环节。

平台对接数据中心、财务系统,贯穿从经费科目预算、物品选购、财务结算等线 上线下全流程,实现"钱、货、物、帐"的自动流转和闭环管理,所有操作线上全程留 痕。

#### 暨南大学线上采购整体逻辑流程图: (可放大查看高清大图)

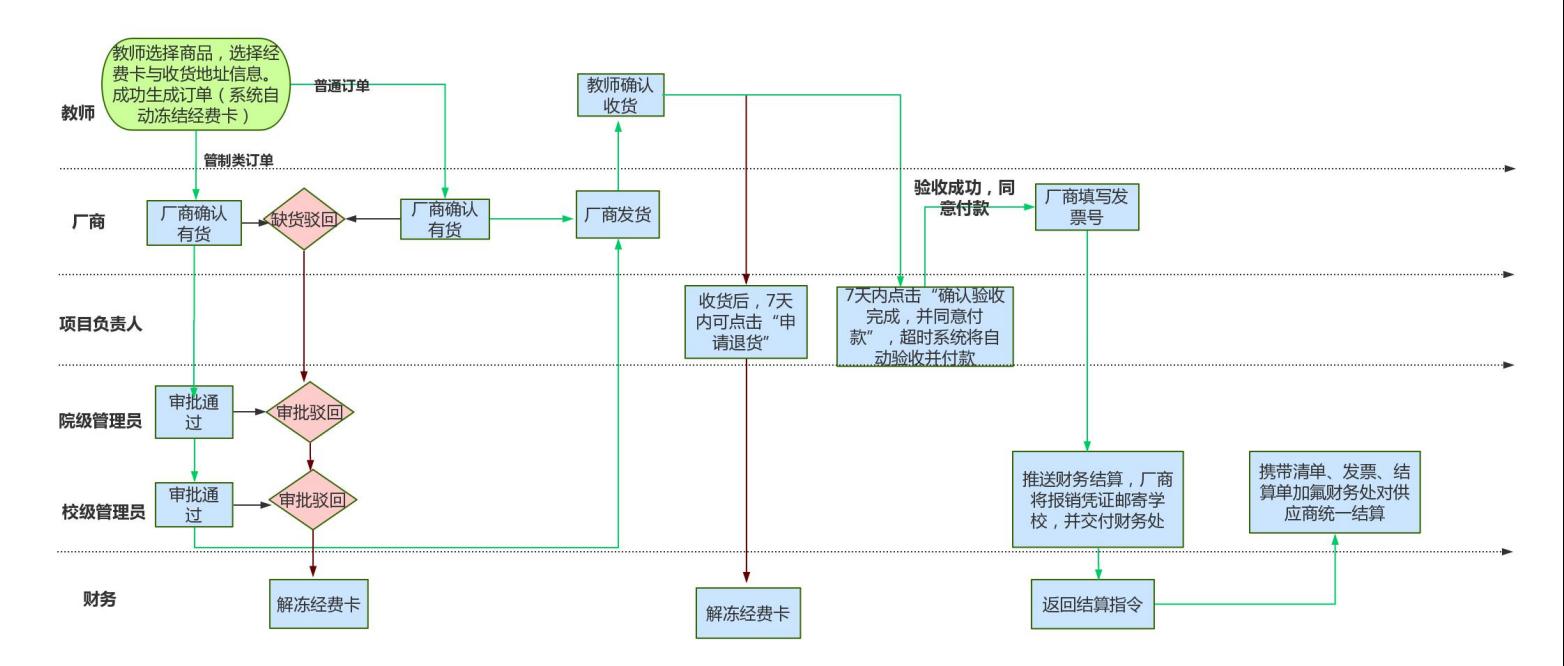

# <span id="page-8-0"></span>二、平台预警

当教师申请购买的化学品之间或与现有库存化学品之间可能发生危险化学反应 时,平台即发出预警信息,管理员具有设置预警规则的权限。

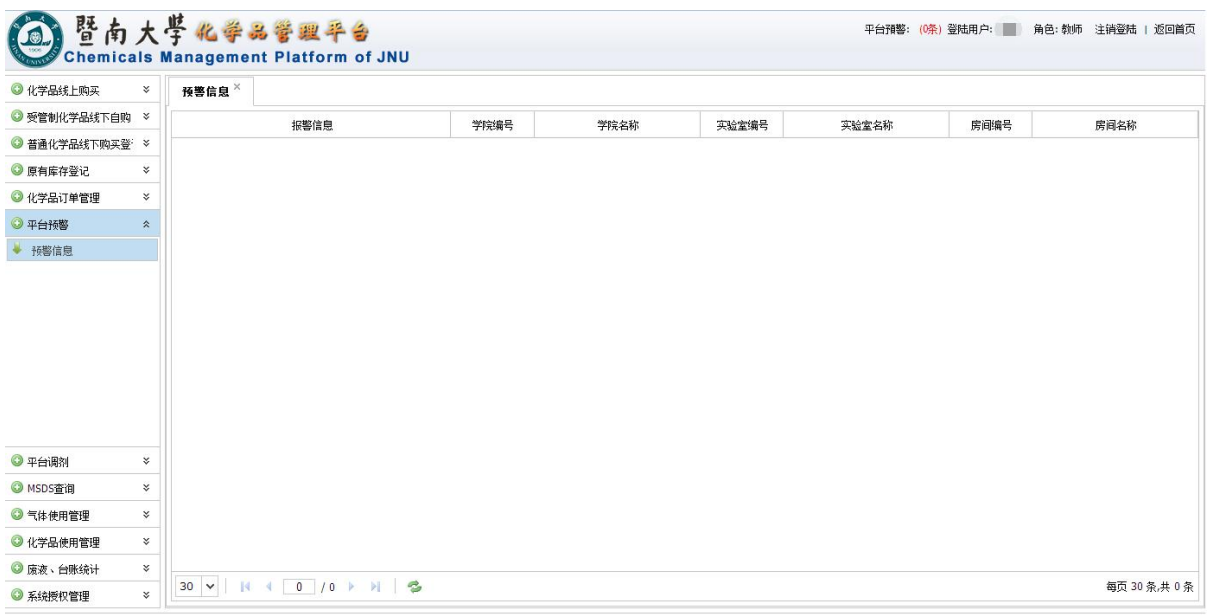

Copyright © 暨南大学实验室与设备管理处

# <span id="page-9-0"></span>三、化学品使用管理

<span id="page-9-1"></span>(一)台账管理

进入【试剂使用管理】,可以根据搜索条件进行现有台账搜索,进行使用登 记、平台调剂、申请回收等操作。

也可以点击【添加】创建新的台账,录入相关信息后点击【保存】,完成新记 录。

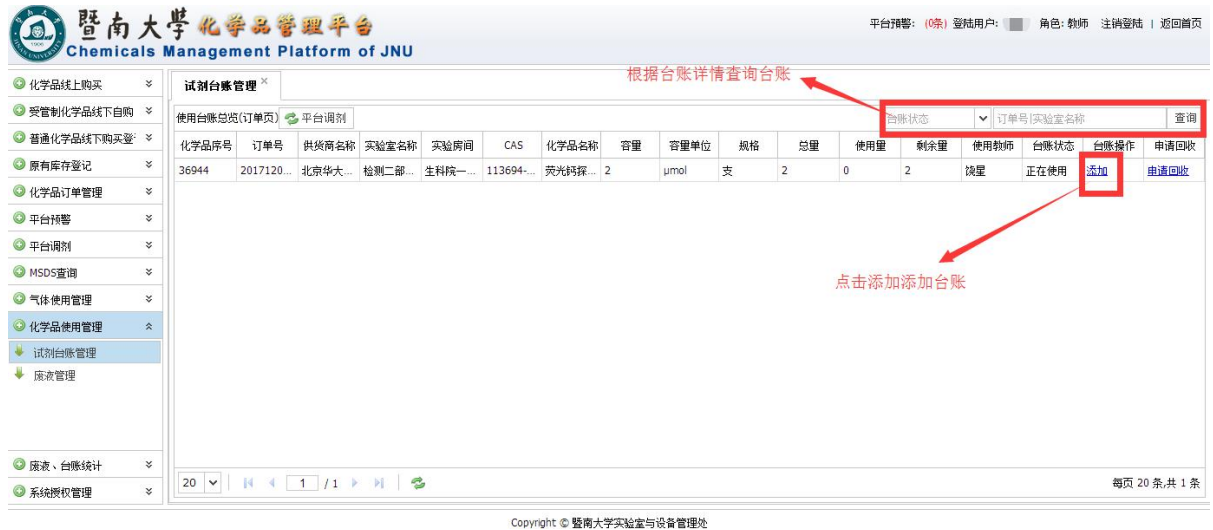

<span id="page-9-2"></span>(二)废液管理

# <span id="page-9-3"></span>**1**、查看及删除废液信息

进入【废液管理】,查看或删除现有废液信息。

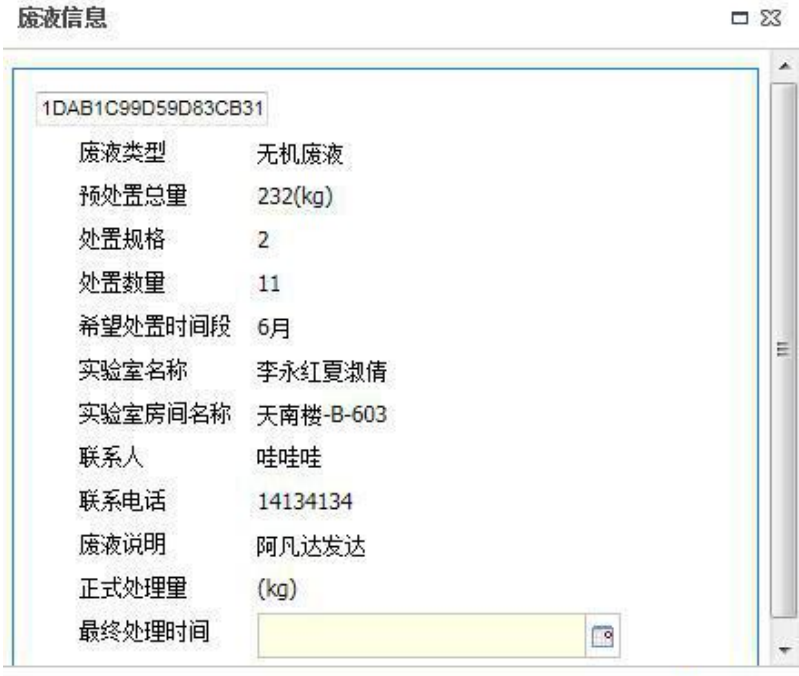

## <span id="page-10-0"></span>**2**、回收废液申请

进入【废液管理】,点击【回收申请】,编辑完成后点击【确定】。选中所要 提交的废液记录,点击【提交审核】。

回收审请提交后,须经学院管理员、校级管理员分级审核,再由学校统一安排 人员进行回收处理。教师可在平台查询处理状态。

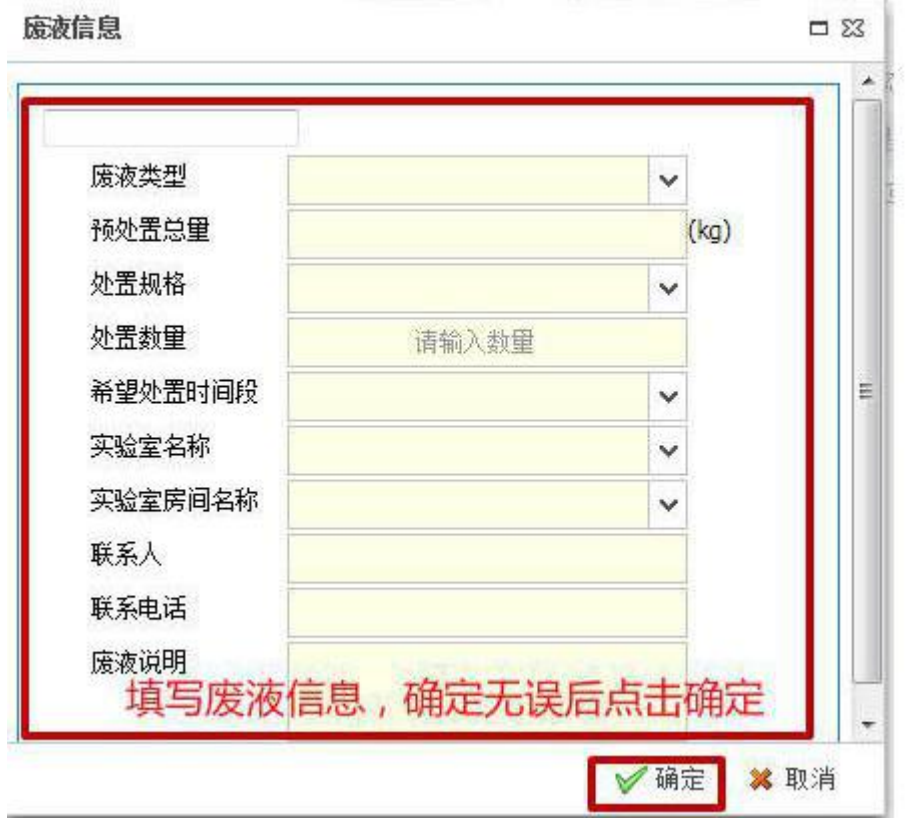

# 图普内大学化学品管理平台

平台預警: (0条) 登陆用户: 饶星 - 角色: 教师 - 注销登陆 - 返回首页

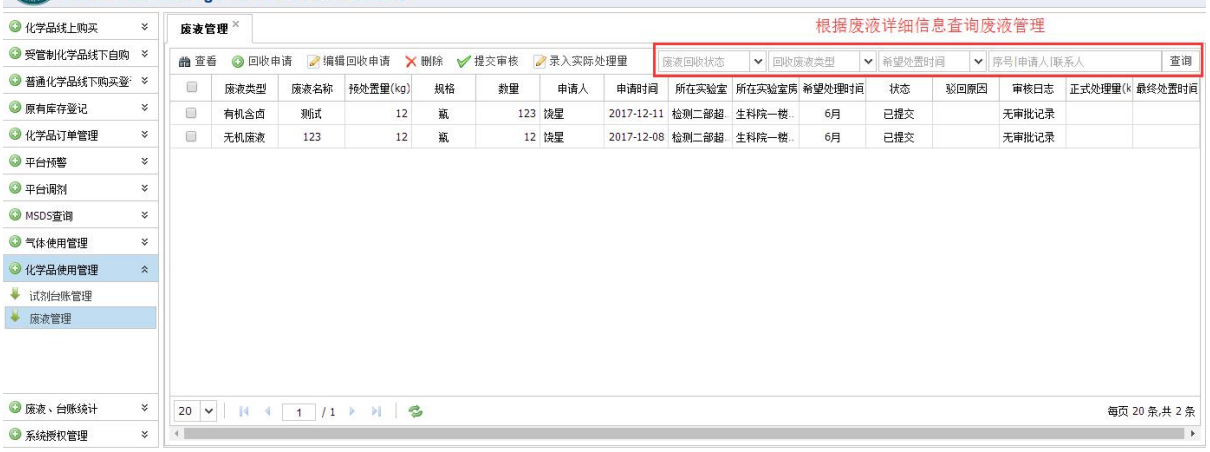

Copyright © 暨南大学实验室与设备管理处

# <span id="page-11-0"></span>(三)平台调剂

平台调剂:对于不需要的化学品,教师在【台账管理】选中对应的台账信息, 点击【平台调剂】,实现资源共享。

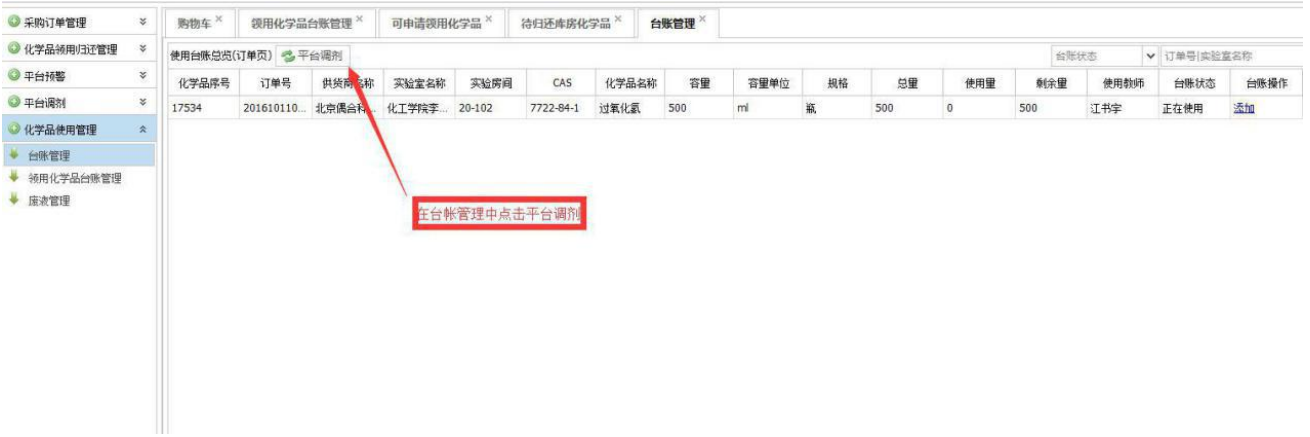

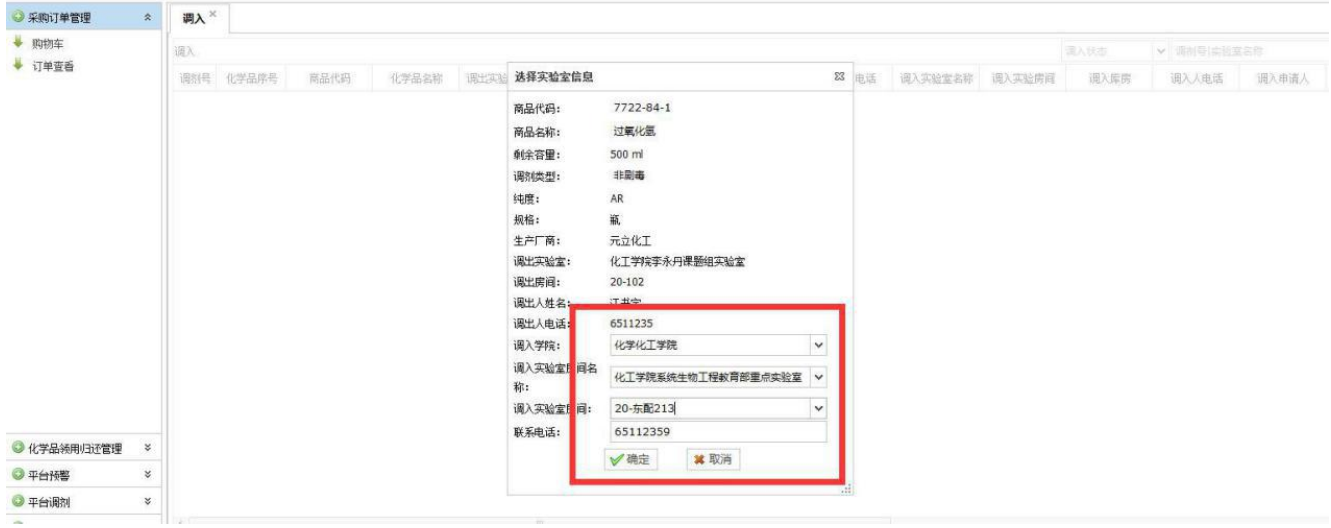

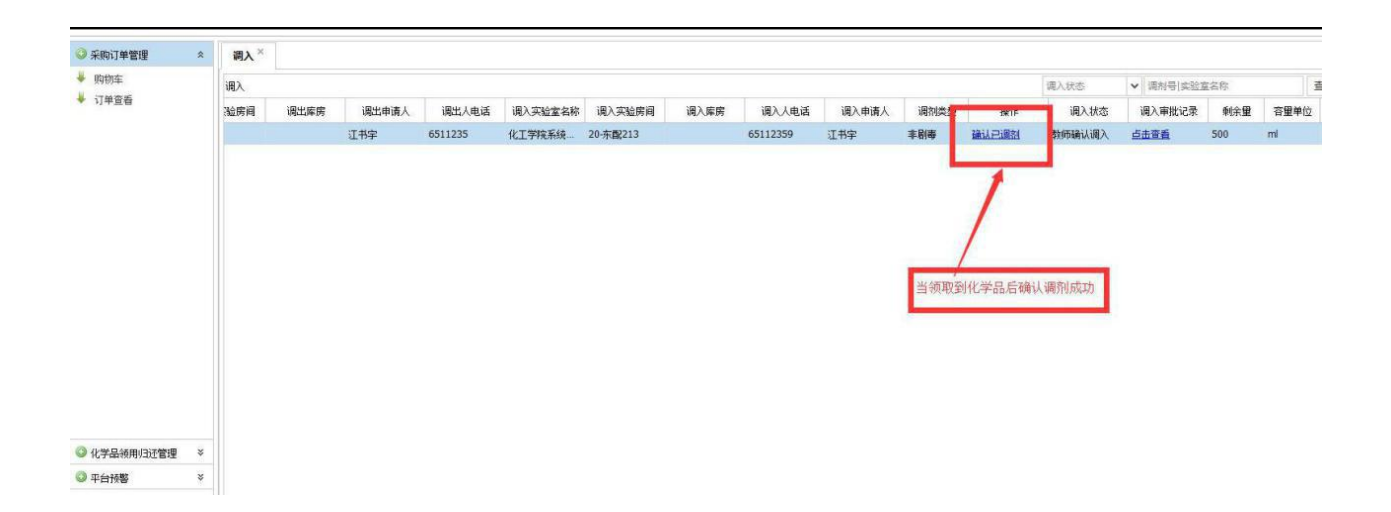

# <span id="page-12-0"></span>四、系统授权管理

各导师可授权一名或多名学生使用学生学号作为账号登录"平台",进行危险化 学品和实验气体的采购及使用管理。进入【系统授权管理】,增加或删除相关学生 信息。可以设置授权到期时间

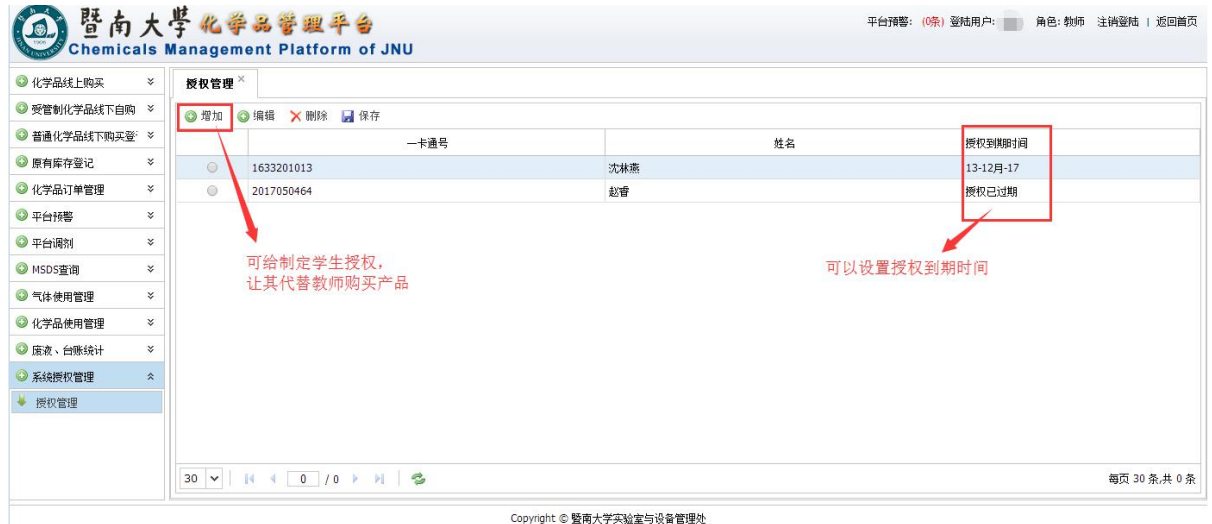

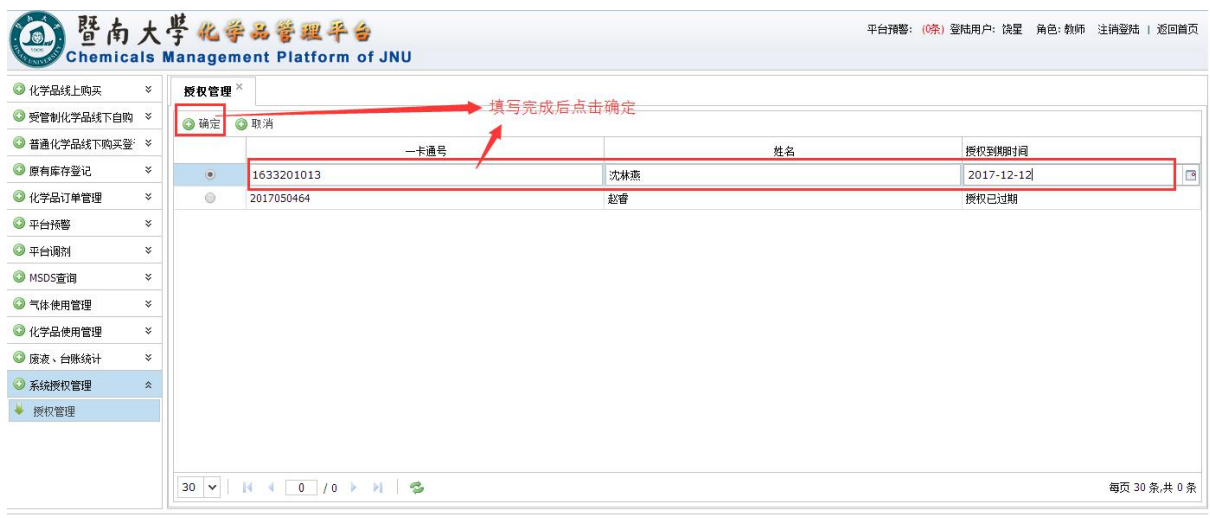

Copyright © 暨南大学实验室与设备管理处